TS-SAx20-1 Rev1.004

シリアルアナライザー SA-120,320 取扱説明書

サイプレックス株式会社

## ■ ご使用前に必ずお読みください■

この度はシリアルアナライザーをお買い上げいただき、誠にありがとうございます。ご使用に関しては、本書の内容をご理 解の上、正しくご使用くださるよう、お願い申し上げます。

## ■ 安全上のご注意■

アナライザーを安全に使用していただくために「警告」の記載事項は必ずお守りください。 お取り扱いを誤った場合、使用者が傷害を負うかまたは物的損害が発生する危険な状態が生じることがあります。

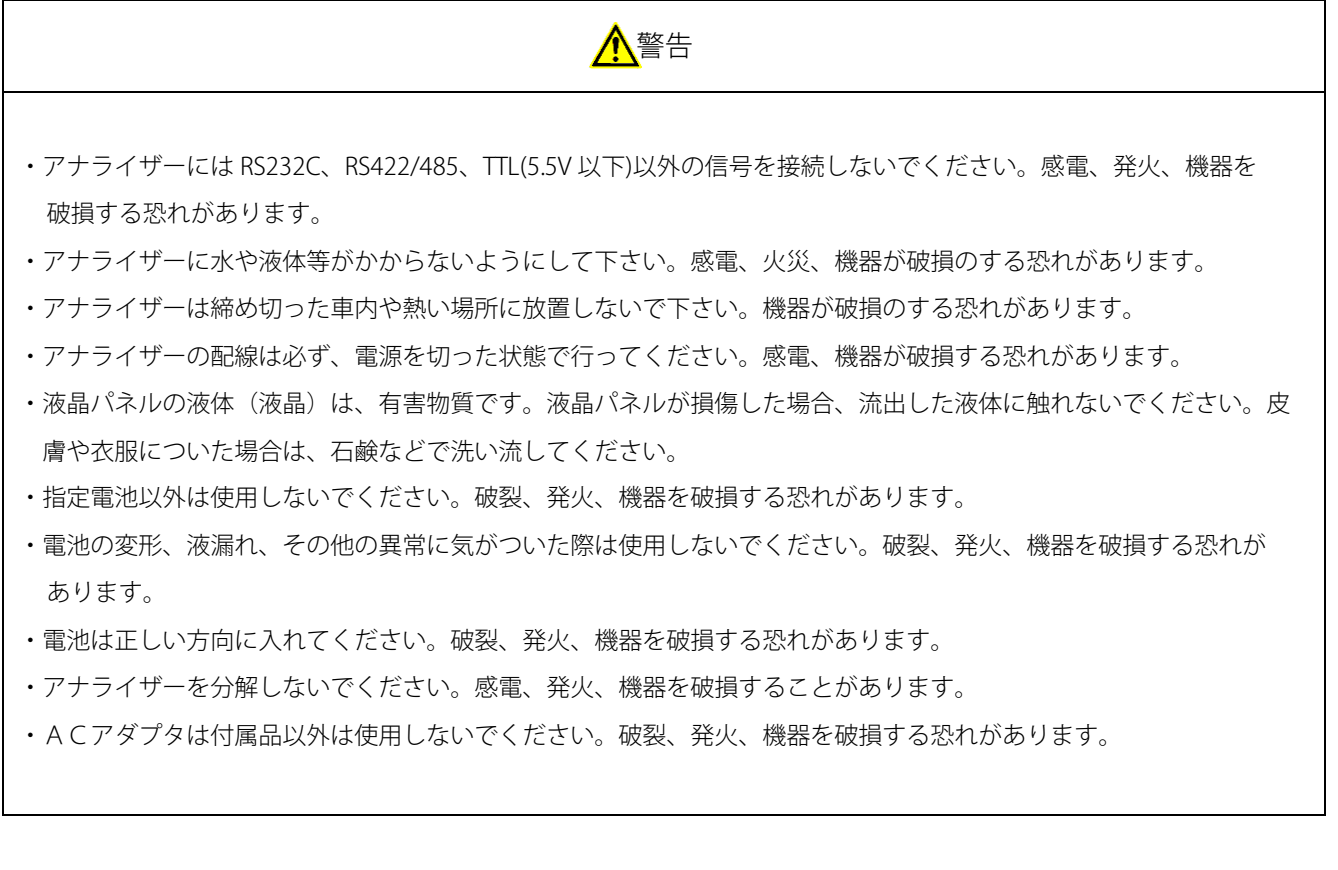

・原子力、医療、鉄道、航空、車両、燃焼、娯楽機械、安全機械など人命や財産に影響が予測されるなど、安全性が要求さ れる用途には使用しないでください。

ご注意

- 1. 本書の内容の一部または全部を無断で転載することは固くお断りします。
- 2. 本書の内容に関して、将来予告なしに変更することがあります。
- 3. Windows、エクセルは、米国マイクロソフト社の米国およびその他の国における登録商標です。
- 4. その他の社名および製品名は各社の商標または登録商標です。
- 5. 本書の内容については万全を期して作成しましたが、万一ご不審な点がありましたら、当社までご連絡ください。

目次

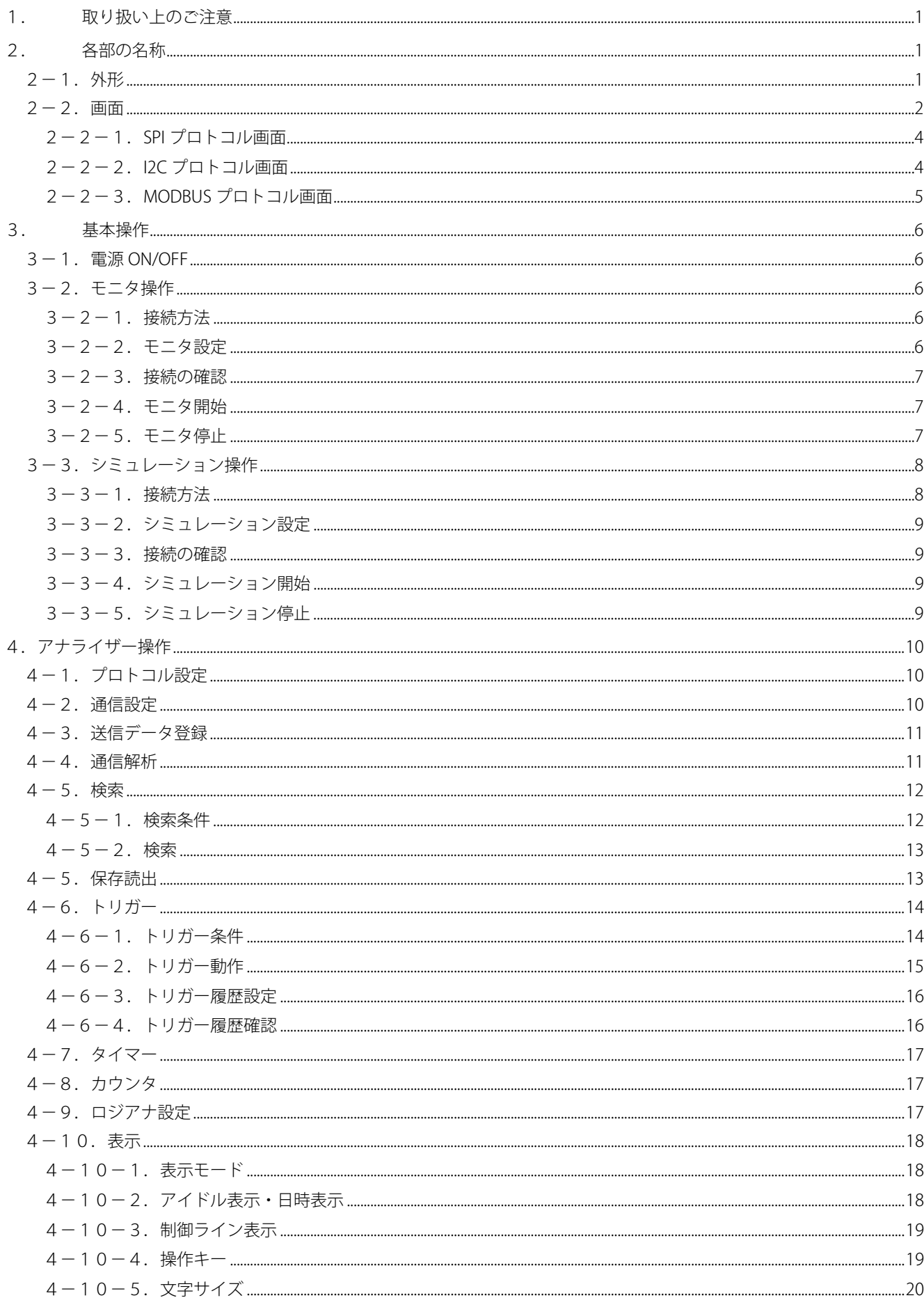

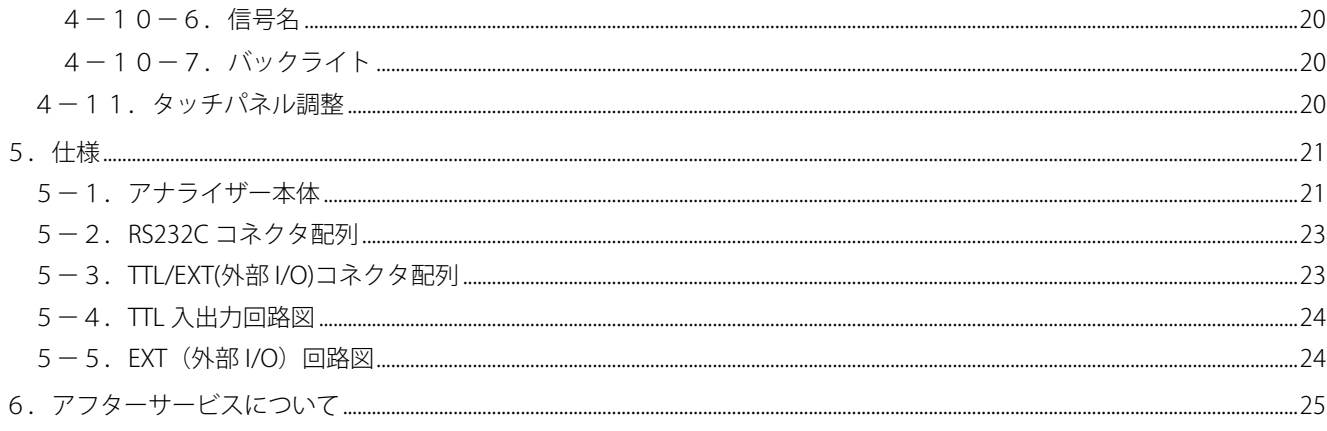

## <span id="page-4-0"></span>1. 取り扱い上のご注意

- ・アナライザーは精密機器です。落としたり衝撃を与えたりしないでください。
- ・液晶パネルは、非常に精密度の高い技術で作られていますが、画素欠けや常時点灯する画素がありますので、あらかじ めご了承ください。また、有効ドット数の割合は99.99% 以上です。
- ・タッチパネルはボールペンや金属類などの硬い物でパネルをタッチしないでください。また、パネルを強く押したり、 こすったりしないでください。また、紫外線(太陽光直接)にあてないでください。

## <span id="page-4-1"></span>2.各部の名称

## <span id="page-4-2"></span> $2-1.$  外形

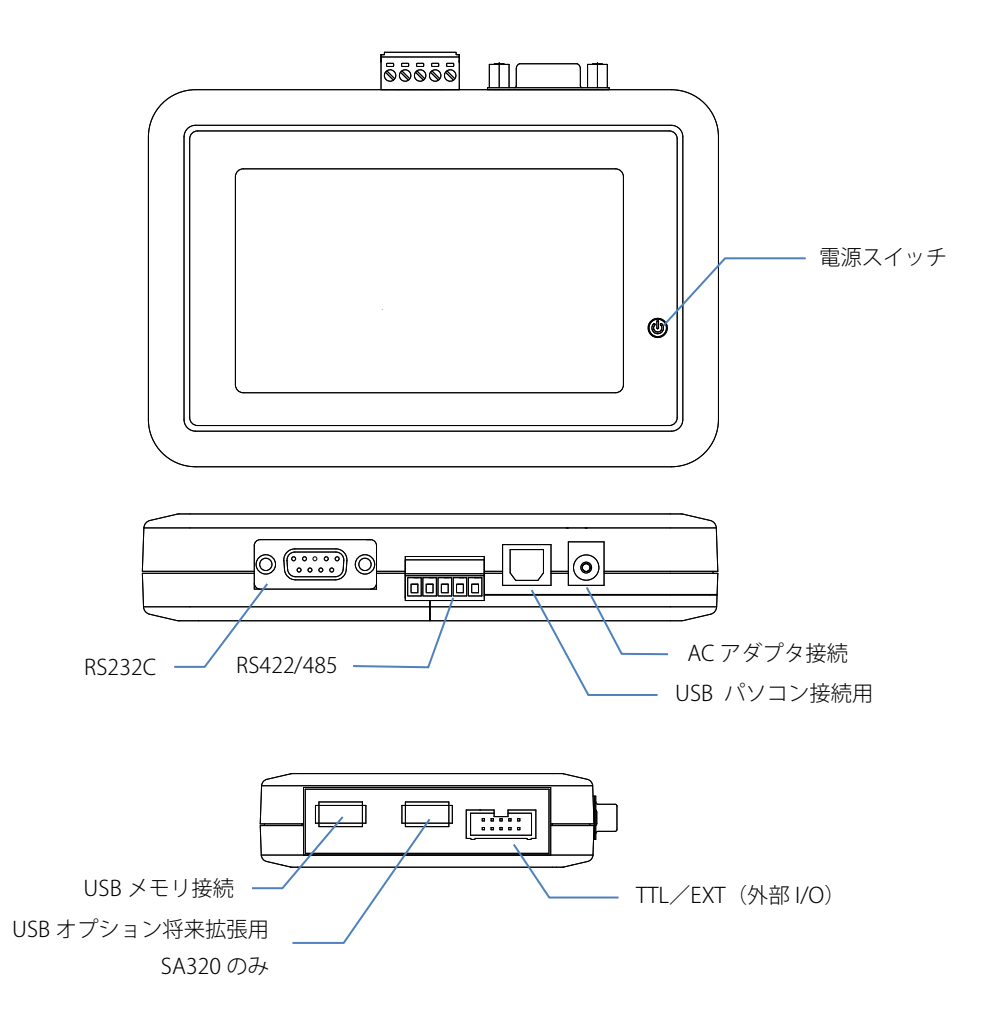

## <span id="page-5-0"></span>2-2.画面

ASYNC プロトコル画面

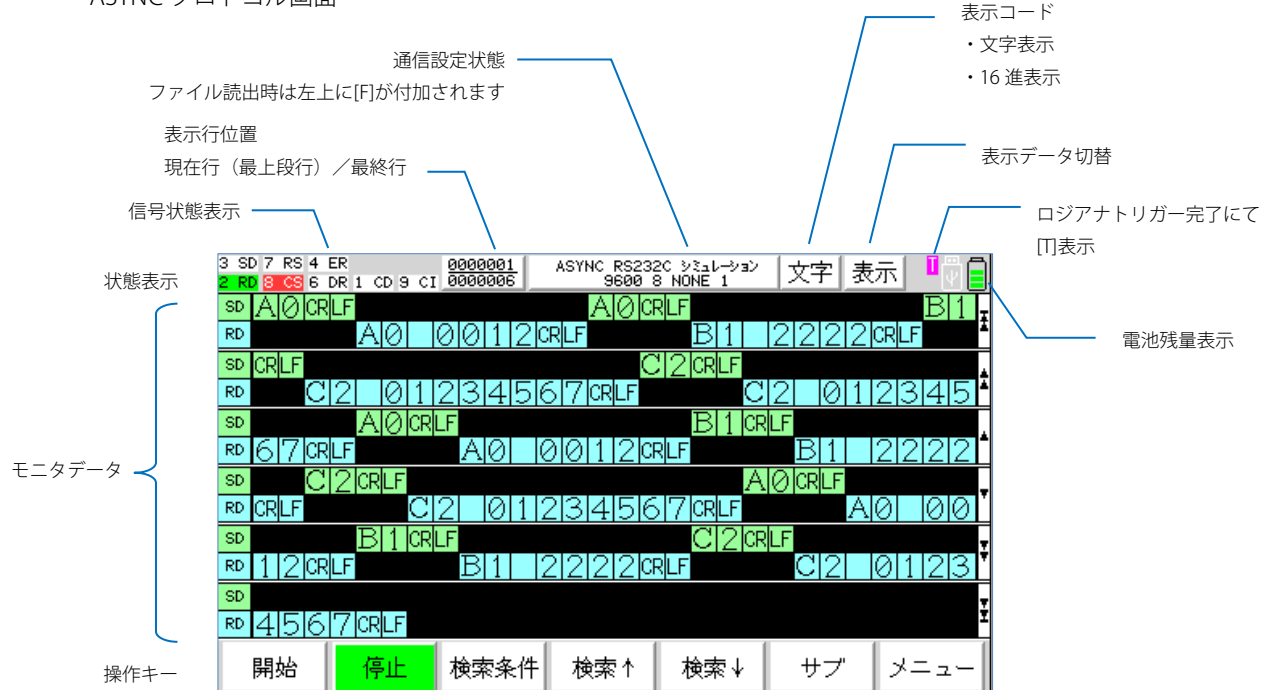

#### ◎信号状態表示 各信号の状態を色で識別表示しています。

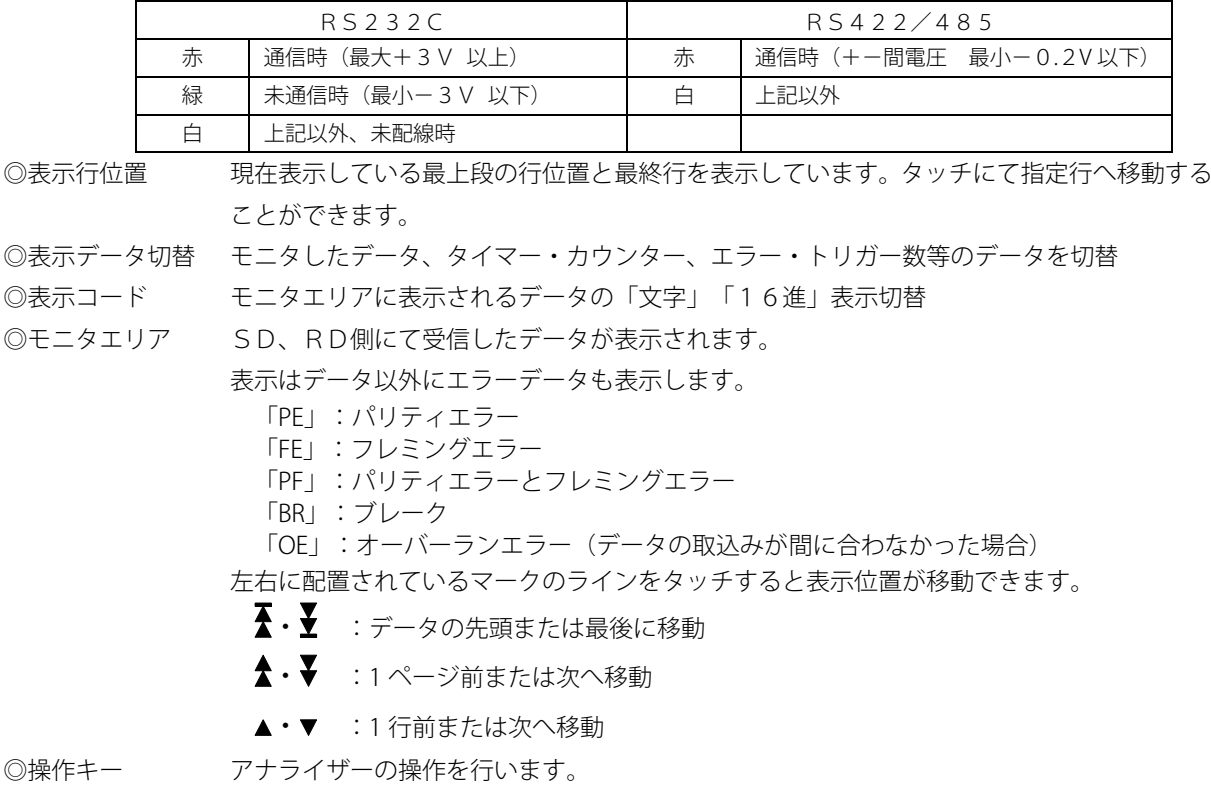

モニターデータに表示される文字サイズは表示設定にて「標準」「小」切替が可能です。 操作キーは表示設定にて「1行」「2 行」表示の切り替えが可能です。

画面右上の「表示」をタッチすると表示データが 切り替わります。

- ・受信したデータ表示
- ・タイマー、カウンタ情報
- ・受信文字数、エラー発生数、トリガー数
- ·ロジアナ (SA-320 のみでかつ開始中は表示されません)
- ・タイマー、カウンタ情報
	- タイマー、カウンタの設定は「メニュー」項目の 「タイマー」「カウンタ」にて行います。

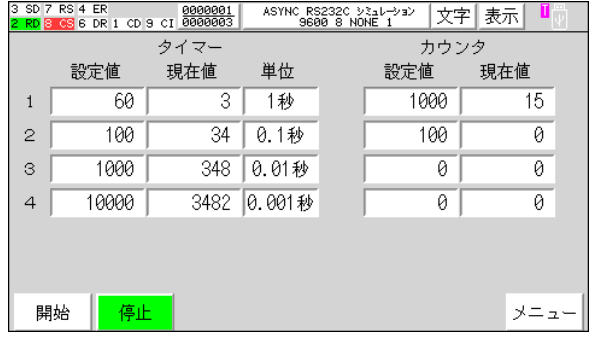

3 SD 7 RS 4 ER<br>2 RD 8 GS 6 DR 1 CD 9 CI 0000006 ASYNC RS232C 3XaL-33 2 文字 表示 IU D

・受信文字数、エラー発生数、トリガー数

表示されている情報は開始時にリセットされます。 電圧データは低精度で参考値となります。

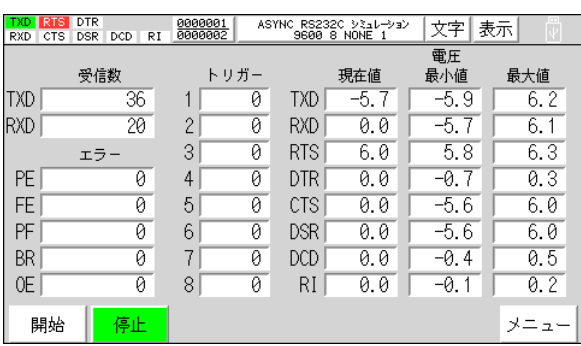

・ロジアナ 対応機種:SA-320

ロジアナのトリガー条件成立にて画面右上に[T]マークが表示されます。 開始中は表示されません。受信文字の表示位置は 1 ビット分前後する可能性があります。

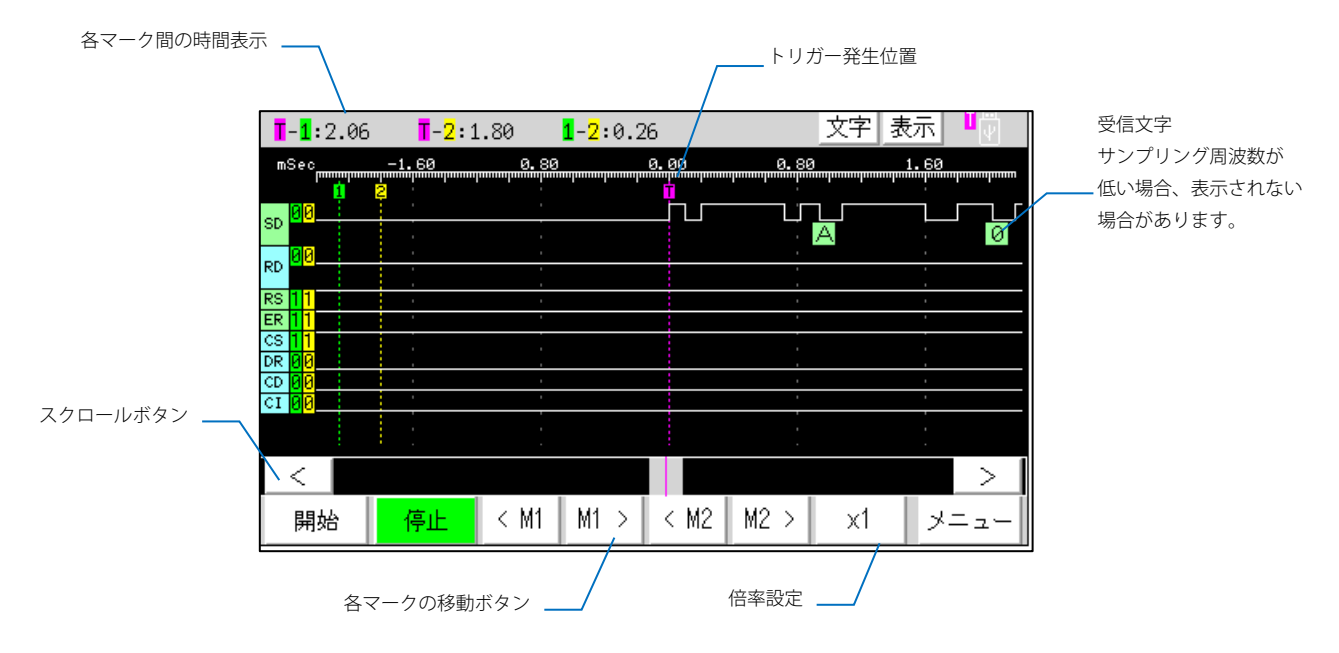

## <span id="page-7-0"></span>2-2-1. SPI プロトコル画面

対応機種:SA-320

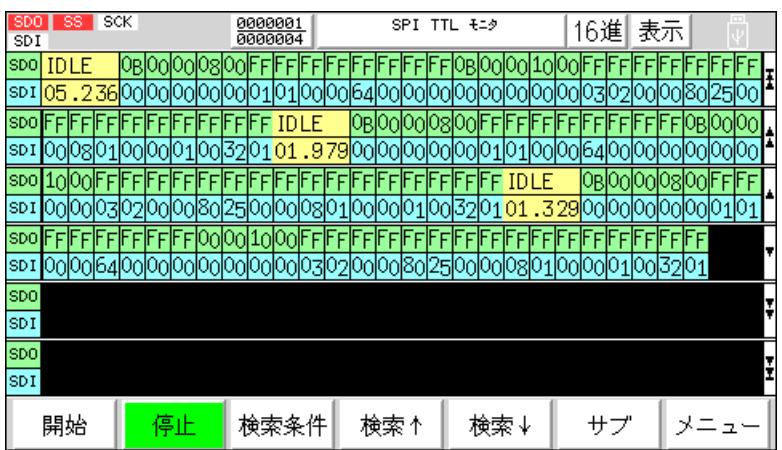

## <span id="page-7-1"></span>2-2-2. I2C プロトコル画面

対応機種:SA-320

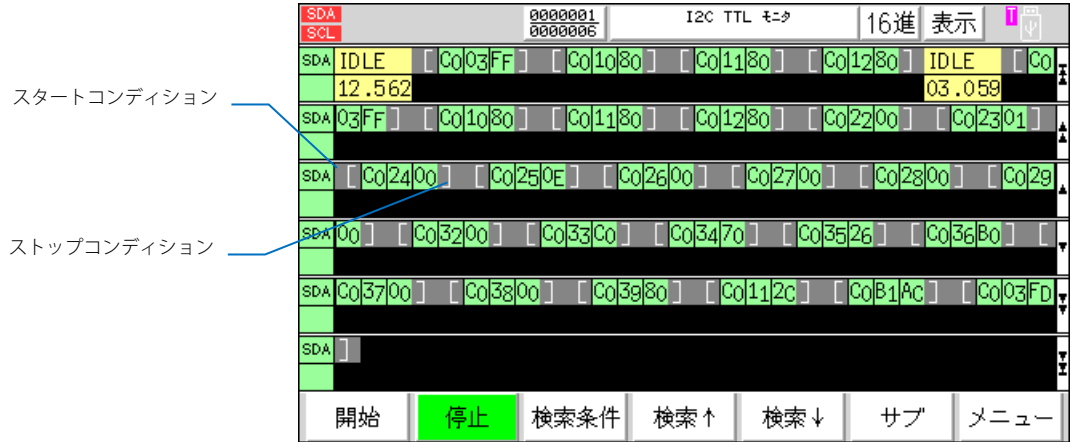

## <span id="page-8-0"></span>2-2-3. MODBUS プロトコル画面

対応機種:SA-320

◎ASCII モード

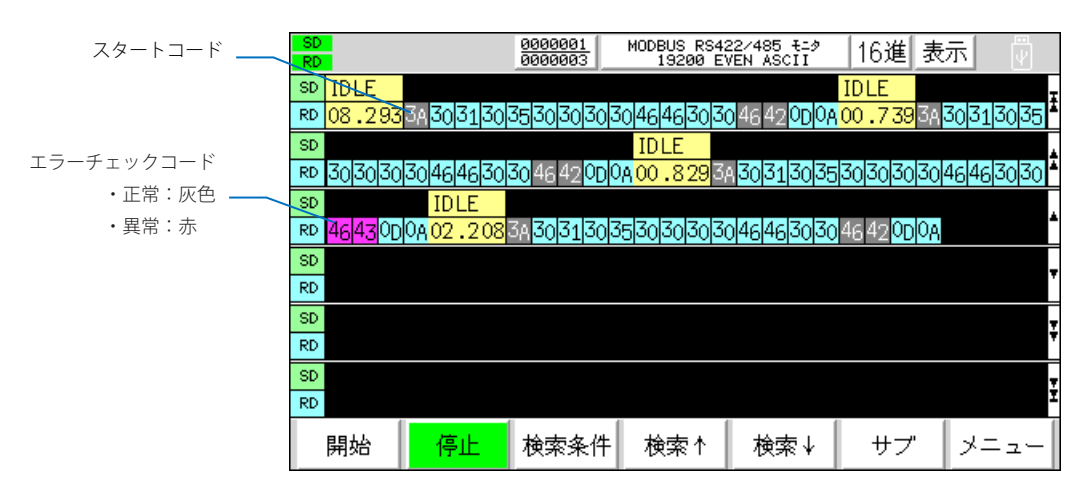

◎RTU モード

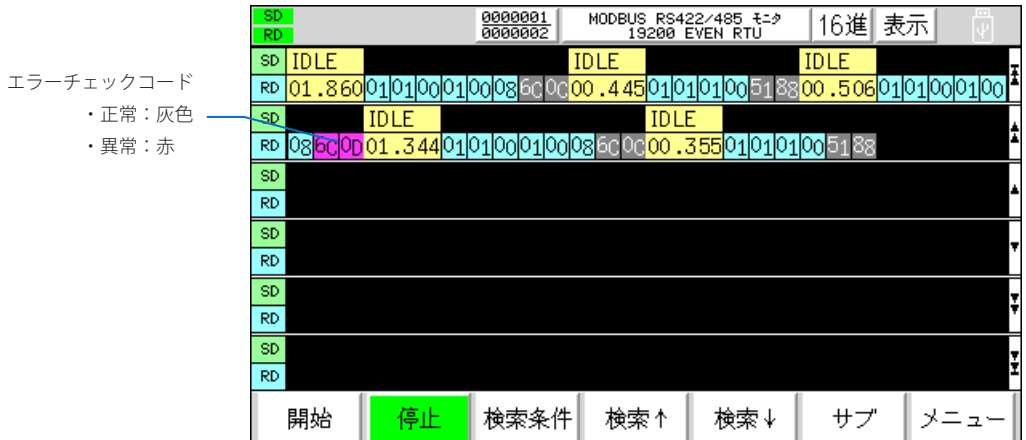

## <span id="page-9-0"></span>3.基本操作

#### <span id="page-9-1"></span>3-1.電源 ON/OFF

アナライザー電源は右側の電源マークボタンを押します。 電源を切る場合は本ボタンを長押しします。 開始中は OFF できません。

### <span id="page-9-2"></span>3-2.モニタ操作

アナライザーには「モニタ」「シミュレーション」の2つのモードがあります。 「モニタ」:機器間の通信状態をモニタします。本機は受信のみで送信は行いません。 「シミュレーション」:本機から送信することができます。

## <span id="page-9-3"></span>3-2-1.接続方法

アナライザーにケーブルを接続します。

◎RS232C の場合

コネクタ形状が Dsub9P の場合は付属のケーブルを 用いて接続します。他形状の場合は、お客様にて ご用意願います。

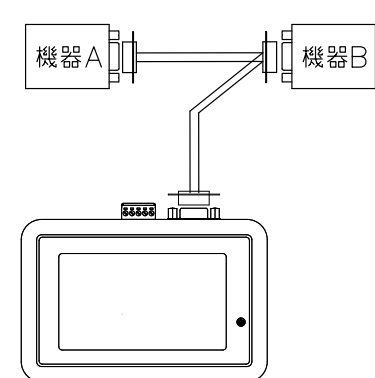

◎RS422/485 の場合

端子台側に接続します。

接続のケーブルは、お客様にてご用意願います。

配線は極性があります。+はプラス側に、ーはマイナス側 に配線します。

本機 機器 A、B

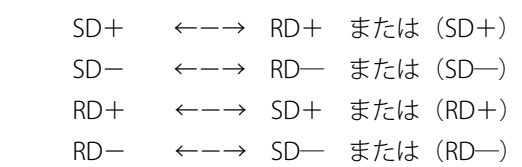

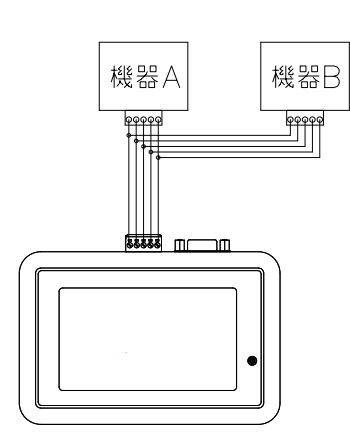

2線式の場合は本機の SD 側またはRD側のいずれかに接続します。両方の送受信データが接続した 側のみに表示されますので、「アイドル時間」を表示すると見やすくなります。

## <span id="page-9-4"></span>3-2-2.モニタ設定

起動画面の上部の通信条件が表示されている部分、 もしくは「メニュー」「通信設定」を選択します。 モードを「モニタ」に設定します。 他の通信条件も設定し、起動画面に戻ります。 通信設定の条件が分からない場合は「通信解析」機能 を利用してみてください。

SG 信号がある場合は、SG 信号も配線します。

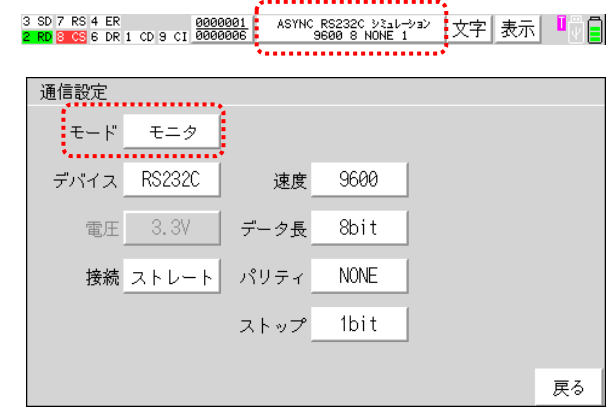

## <span id="page-10-0"></span>3-2-3.接続の確認

RS232C にて接続機器の準備が出来ている場合 画面左上の「3 SD」「2 RD」表示が緑色に点灯します。 通信している時は、赤色になります。 機器間のモニタをしている状態で、どちらか片方が白色の場合、 機器の準備ができていなか、配線が間違って可能性があります。 RS422/485 の場合、未通信時は白色で、通信時に赤色になります。緑色にはなりません。

## <span id="page-10-1"></span>3-2-4.モニタ開始

「開始」キーにてモニタを開始します。

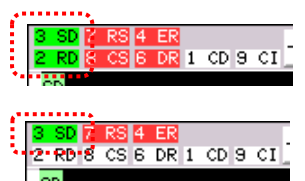

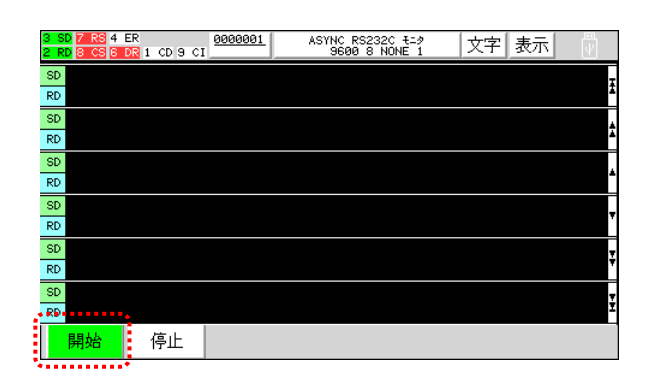

## <span id="page-10-2"></span>3-2-5.モニタ停止

「停止」キーにてモニタを停止し、内容を確認します。 各行をタッチすると、表示行の移動が行えます。

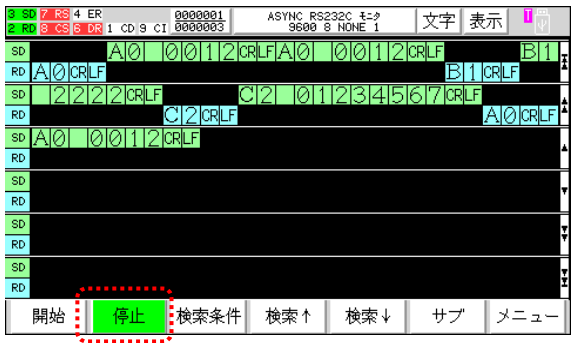

## <span id="page-11-0"></span>3-3.シミュレーション操作

シミュレーションは ASYNC プロトコルのみとなります。

## <span id="page-11-1"></span>3-3-1.接続方法

アナライザーにケーブルを接続します。 ◎RS232C の場合 コネクタ形状が Dsub9P の場合は付属のケーブルを用いて

接続します。通信設定の接続にて「クロス」を選択します。 機器によってはストレートの場合もあります。 他形状の場合は、お客様にてご用意願います。

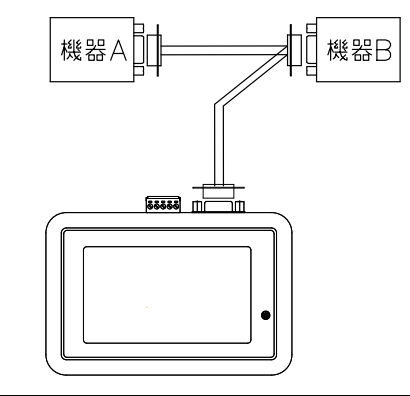

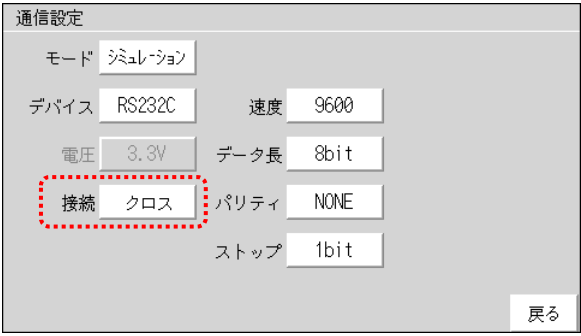

## ◎RS422/485 の場合 端子台側のコネクタに接続します。 配線は送信と受信をクロスする必要があります。 本機 たいかく 機器 A SD+ (送信+) ←-→ RD+ SD– (送信–) ←-→ RD–  $RD+$  (受信+) ← $→$  SD+ RD― (受信―) ←-→ SD― 接続のケーブルは、お客様にてご用意願います。 配線にてクロス接続されているため、接続は 「ストレート」に設定します。 2線式の場合は本機の SD 側に接続します。 両方の送受信データが SD側のみに表示されますので、 「アイドル時間」を表示すると見やすくなります。

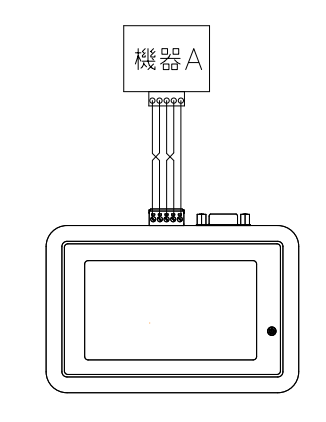

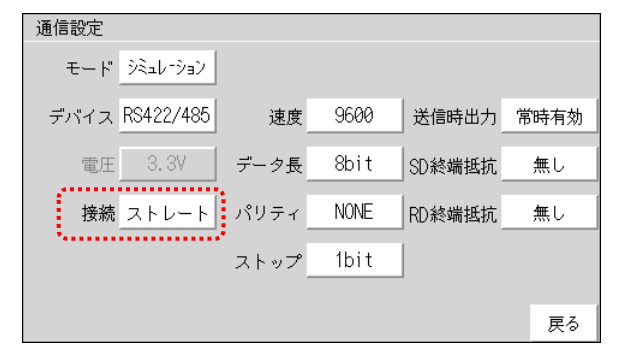

#### <span id="page-12-0"></span>3-3-2.シミュレーション設定

起動画面の上部の通信条件が表示されている部分、 もしくは「メニュー」「通信設定」を選択します。 モードを「シミュレーション」に設定します。 他通信条件を設定し、起動画面に戻ります。

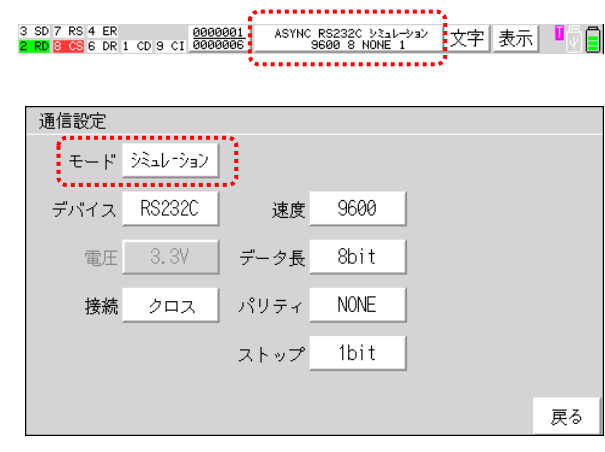

#### <span id="page-12-1"></span>3-3-3.接続の確認

RS232C にて確認機器の準備が出来ている場合 画面左上の「2RD」が緑色に点灯します。

3 SD <mark>7 RS |4 ER |</mark><br><mark>2 RD |3 CS |5 DR |</mark>1 CD |9 CI |

通信している場合は、赤色になります。「SD」側は白色で、緑または赤色になっている場合、配線が間違って います。クロス配線になっているか確認してください。

### <span id="page-12-2"></span>3-3-4.シミュレーション開始

「開始」キーにてシミュレーションを開始します。 右下にある「01」~「05」のキーをタッチすると、 送信することができます。「←」「→」キーにて 送信データを切り替えることができます。 左上の「7 RS」「4 ER」の部分をタッチすると 該当する端子の状態を反転出力します。

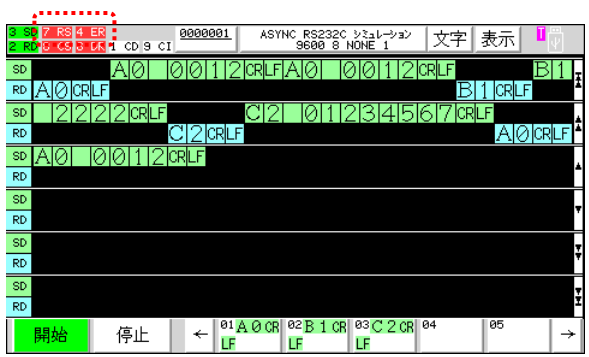

## <span id="page-12-3"></span>3-3-5.シミュレーション停止

「停止」キーにてシミュレーションを停止し、内容を確認します。 表示内容の説明は前項「モニタ」と同様となります。

## <span id="page-13-0"></span>4.アナライザー操作

## <span id="page-13-1"></span>4-1.プロトコル設定

機種によって使用できるプロトコルが異なります。

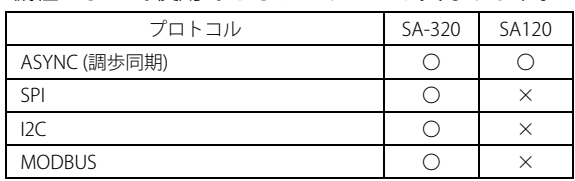

プロトコルを変更すると通信設定が初期化されます。

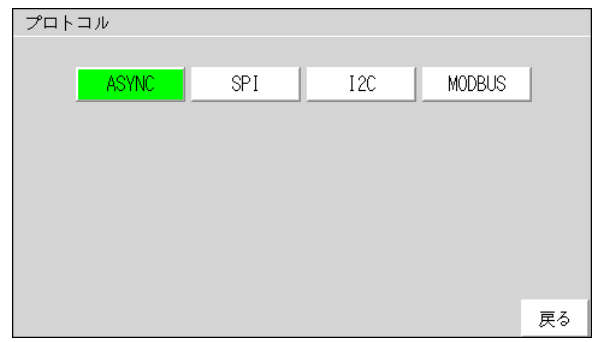

## <span id="page-13-2"></span>4-2.通信設定

プロトコルによって設定項目が異なります。

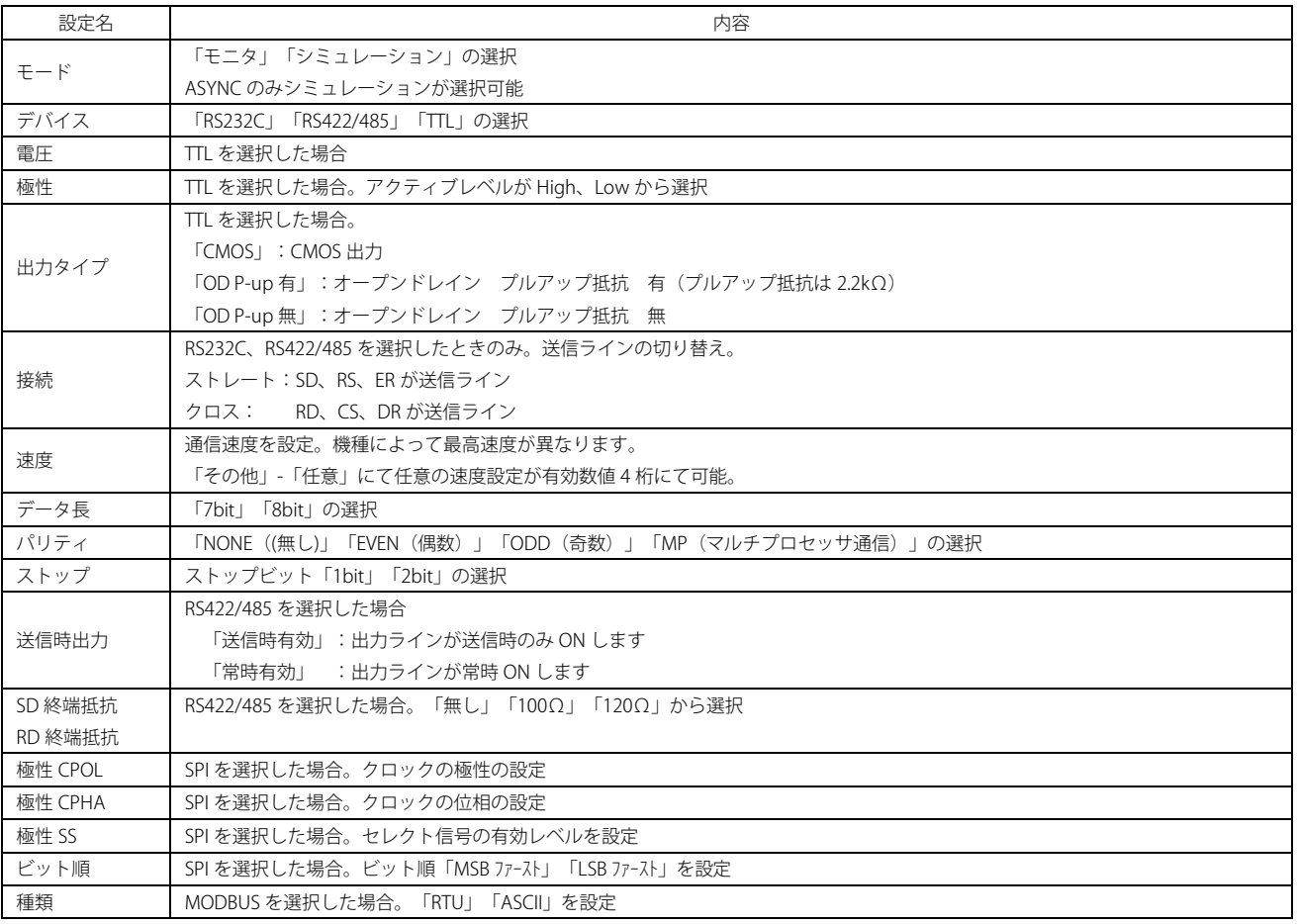

## <span id="page-14-0"></span>4-3.送信データ登録

シミュレーションモードにて使用する送信データの登録は 「メニュー」「送信データ」にて行います。 登録する項目をタッチし、データを登録します。 送信データをコピーする場合は、「コピー」キータッチ後、 コピー元をタッチし、「ペースト」キータッチにて、 コピー先をタッチします。 「▲」「▼」にて別ページにも登録が行えます。

受信したモニターデータを送信データにペーストすること ができます。

- ① コピーしたデータを表示させます。
- ② 「サブ」「データコピー」を選択します。
- ③ データをタッチするとブロック選択されます。 選択範囲を変更したい場合は「最初」「最後」 を選択後、「<」「>」にて範囲を変更します。
- ④ 「コピー」キーをタッチします。
- ⑤ 送信データ画面にて「ペースト」をタッチ後、 送信データ部分をタッチします。

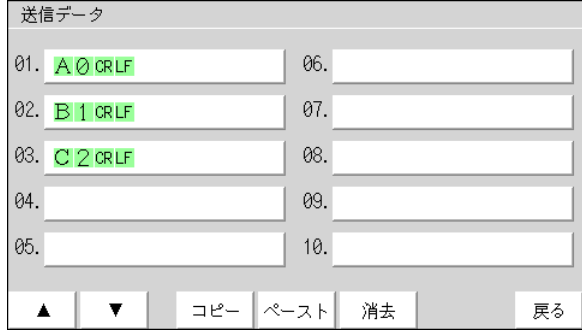

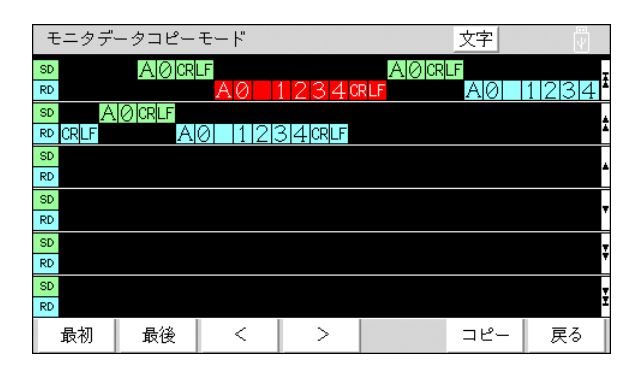

### <span id="page-14-1"></span>4-4.通信解析

機器の通信設定が不明な場合、「通信解析」キーにて通信 設定を自動解析することができます。 通信解析は「ASYNC」プロトコルのみとなります。 解析後、該当する設定が表示されます。SD,RD側個別に 解析され、状態によっては、複数の設定が表示されます。 表示された項目をタッチすると本内容にて設定が変更 されます。

注)通信速度が 115200bps 以下で、エラーが無い データの場合に解析ができます。また、通信品質 条件によっては解析できない場合があります。

接続機器の準備が出来て、最後に「通信解析」機能を開始してください。先に開始してしまうと、エラー 認識する場合があります。

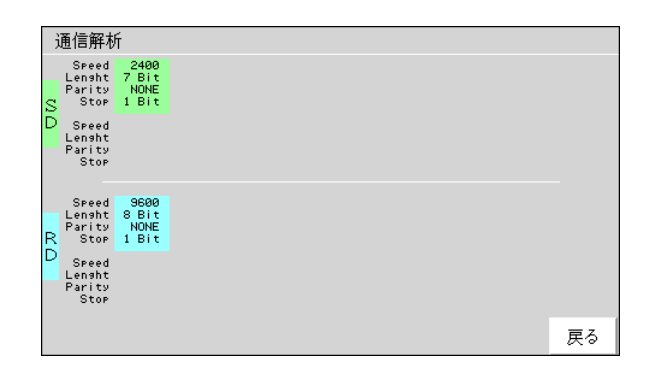

#### <span id="page-15-0"></span>4-5.検索

通信データを検索する場合は、「検索条件」にて検索文字を登録し、「検索↑」「検索↓」キーにて検索します。 検索データが存在した場合、赤色にて表示されます。

#### <span id="page-15-1"></span>4-5-1.検索条件

検索条件は以下の 6 種類から選択できます。

◎文字

 [NU](00H)~[FF](FFH)までの通常文字 ◎16 進数

(00H)~(FFH)を 16 進にて入力

◎特殊文字

任意文字 一

いずれか1文字

・任意文字:[?]

- 
- 
- ・ビット指定文字:[X0]~[X3] 1文字をビット単位で指定します。
	- 0:OFF
	- 1:ON
	- ?:OFF/ON 関係なし
	- [0011????]は 30H~3FH を意味します
- ・範囲指定文字:[W0]~[W3]

1文字の範囲を指定します。

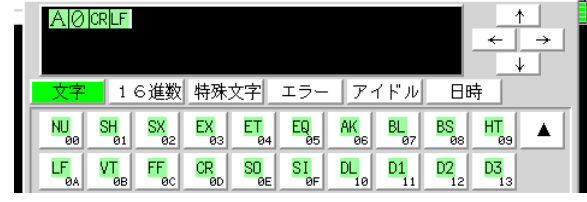

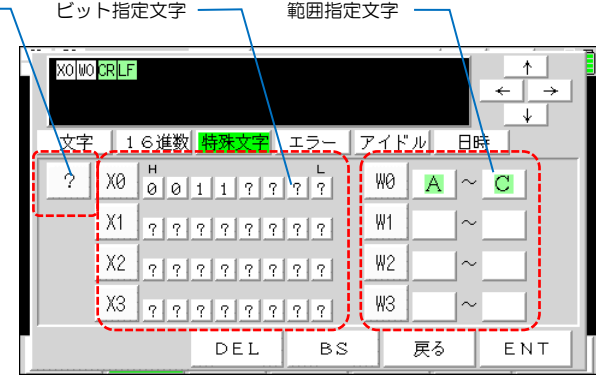

◎エラー

以下のエラーが検索できます。

- 「PE」:パリティエラー
- 「FE」:フレミングエラー
- 「PF」:パリティエラーとフレミングエラー
- 「BR」:ブレーク
- 「OE」:オーバーランエラー
	- (データの取込みが間に合わなかった場合)
- ◎アイドル時間

 アイドル時間範囲指定し検索します。 データにアイドル時間が表示されている必要が あります。

#### ◎日時

日時を範囲指定し検索します。

データに日時が表示されている必要があります。

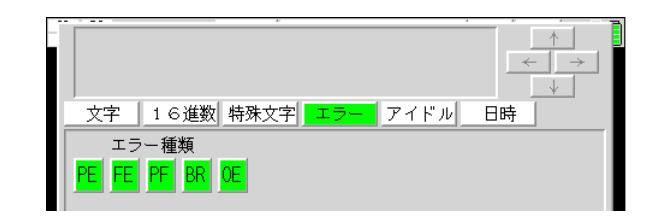

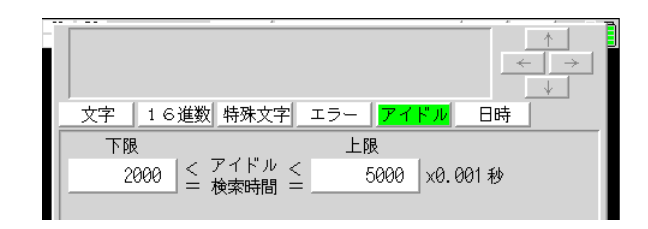

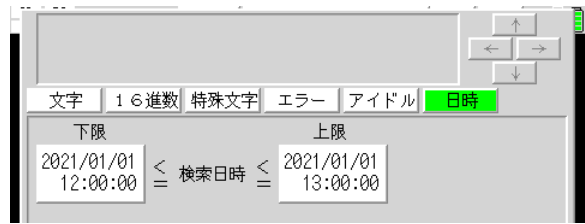

### <span id="page-16-0"></span>4-5-2.検索

検索データを登録後「検索↑」「検索↓」キーにて検索します。 検索データが存在した場合、赤色にて表示されます。

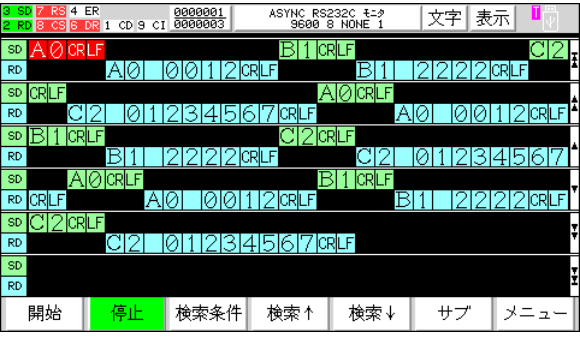

#### <span id="page-16-1"></span>4-5.保存読出

通信結果は「サブ」「保存読出」にてメモリ内に保存・読出が行えます。

保存は「保存」キーをタッチし、保存名入力にて行います。

読出しは該当項目をタッチ後、「読出」をタッチします。

USB メモリが認識しない場合は USB メモリを抜きトップ画面に戻り、右上に USB マークが表示された後に 本画面に移行してください。

USB メモリマークがオレンジ色の時は書込み中ですので、絶対に USB メモリを抜かないでください。

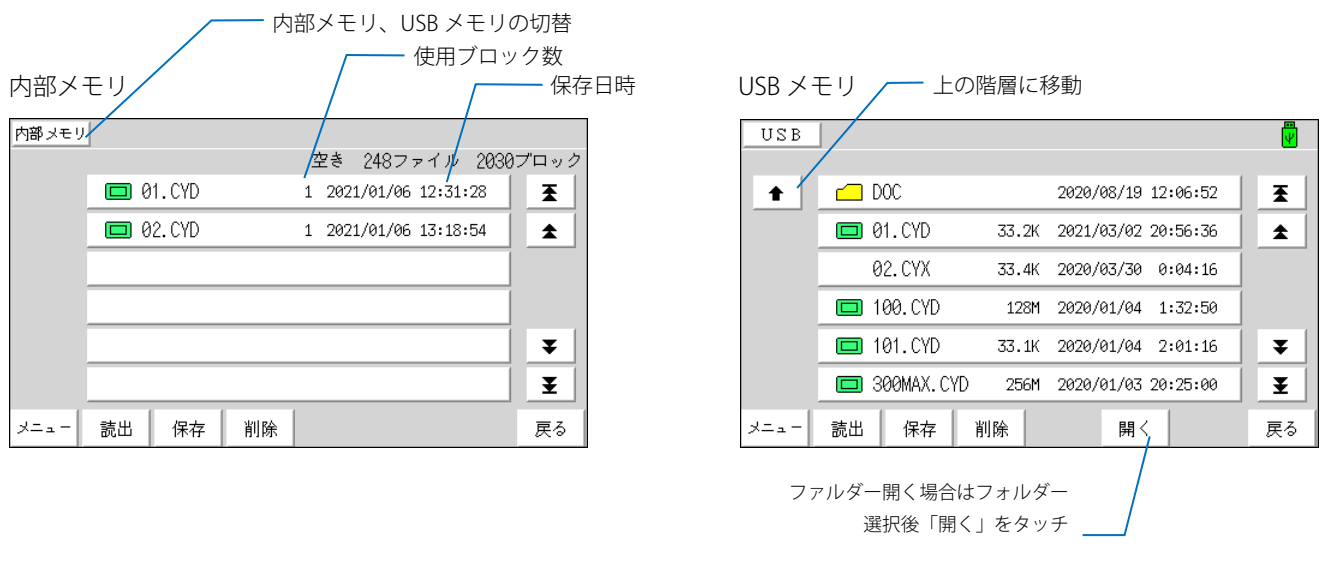

「メニュー」にてファイルのフィルター、並び替えが行えます。

## <span id="page-17-0"></span>4-6.トリガー

トリガー機能にて設定条件を満たした時に動作を行うことが できます。トリガーは「条件」と発生後の「動作」の組み 合わせにて設定します。

また、履歴機能を有効にすれば、トリガーが発生した日時と タイマーまたはカウンタ値を履歴化できます。

トリガー機能を使用すれば、一定時間間隔での送信、異常 発生時刻の収集等が行えるようになります。

## <span id="page-17-1"></span>4-6-1.トリガー条件

下表の種類の条件を設定します。

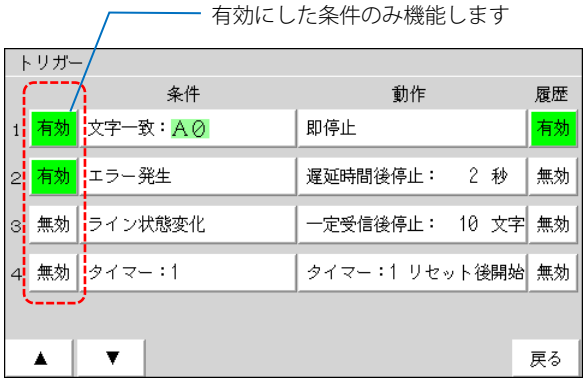

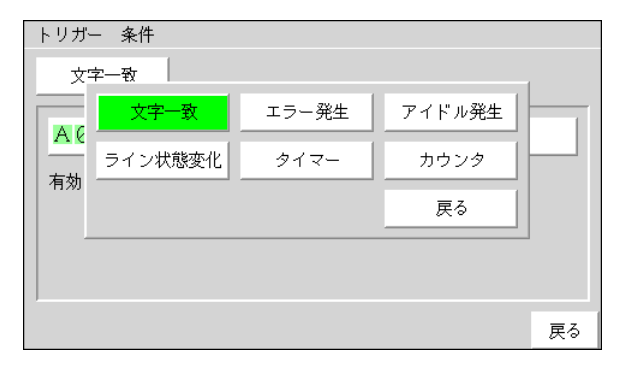

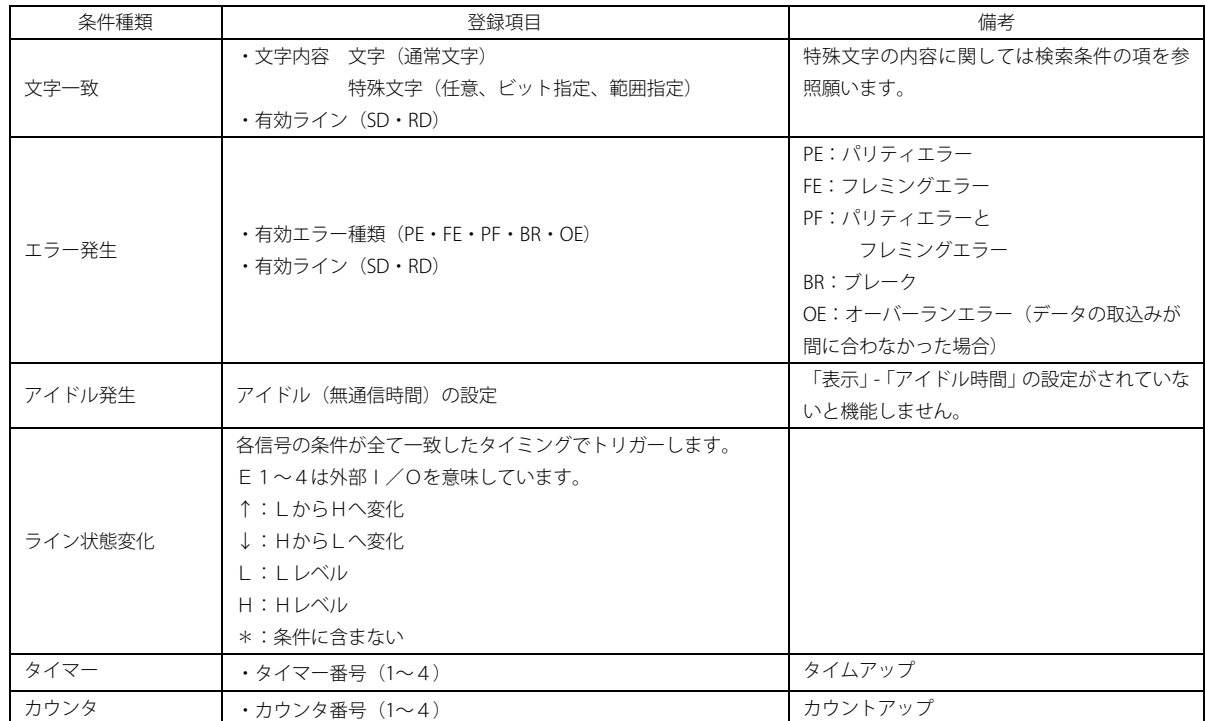

## <span id="page-18-0"></span>4-6-2.トリガー動作

下表の種類の動作を設定します。

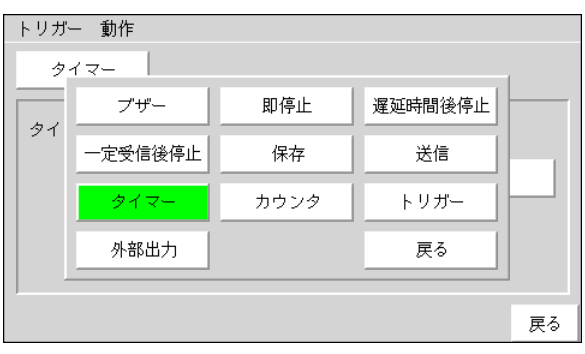

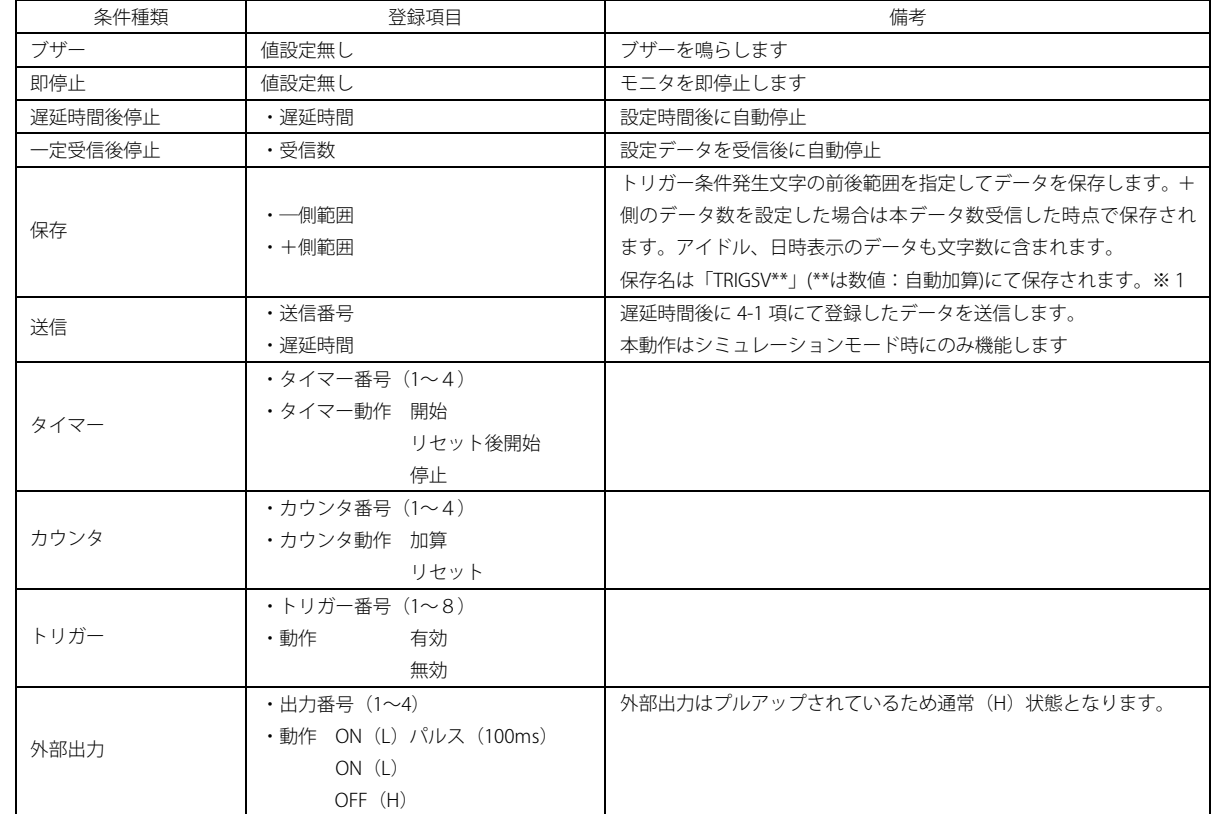

トリガー機能は処理に時間がかかる場合がありますので、頻繁に発生する条件を設定しないでください。時間が かかる場合、データ取込みを優先し表示が停止します。

「保存」動作は時間がかかるため、一時的に表示が停止します。また、保存中に再度保存動作が発生した場合は 2 番以降の保存動作は待機します。待機動作は最大 3 個まで、それ以上はキャンセルされます。

「保存」動作以外で表示が停止した場合は、設定を見直してください。

※1)自動保存される TRIGSV\*\*ファイルは開始すると「00」から始まり、同一ファイル名があると上書きされます。 リモート接続されている保存先はパソコン内の指定フォルダーとなり、ファイル名に日時が付加されますので 同一日時でない限り上書きはされません。

#### <span id="page-19-0"></span>4-6-3.トリガー履歴設定

トリガー画面にて右側の履歴キーにて履歴設定 画面に移行します。 履歴が「有効」に設定されたトリガーのみが履歴に 保存されます。 拡張保存項目をするとトリガー発生時点の タイマー、カウンタ値が履歴と一緒に保存されます。

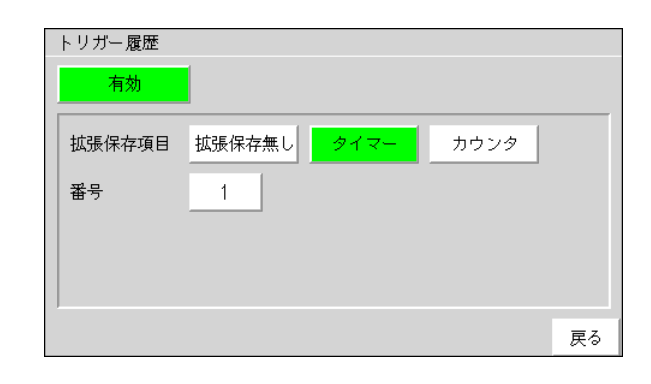

## <span id="page-19-1"></span>4-6-4.トリガー履歴確認

履歴は新しいデータが先頭に表示されます。 最大64個の履歴が保存され、最後まで保存されると 古いデータから上書きされます。

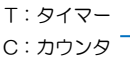

Г

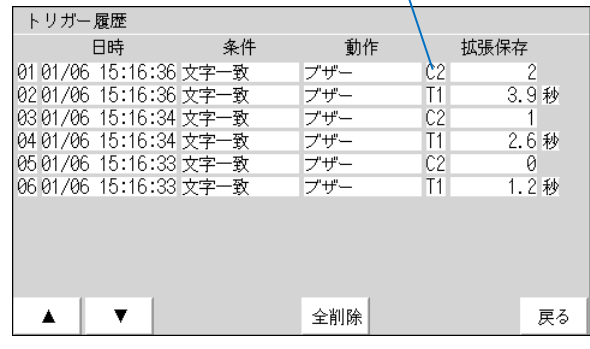

## <span id="page-20-0"></span>4-7.タイマー

タイマーはトリガーと組み合わせて、設定した条件 の時間を計測したりする場合に使用します。 トリガー設定にて条件に設定でき、トリガー動作にて 「開始」「リセット後開始」「停止」が行えます。 タイマー毎に「設定値」「単位」「開始時 自動起動」を設定します。 タイマーはモニタ開始しても自動的に起動 しません。起動するにはトリガー動作にて行うか、 「開始時自動起動」を設定する必要があります。

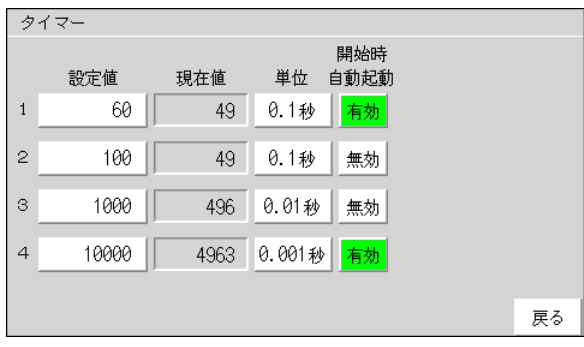

## <span id="page-20-1"></span>4-8.カウンタ

カウンタはトリガーと組み合わせて、設定した条件 の回数を計測したりする場合に使用します。 トリガー設定にて条件に設定でき、トリガー動作にて 「加算」「リセット」が行えます。 カウンタ毎に「設定値」「開始時リセット」を設定 します。

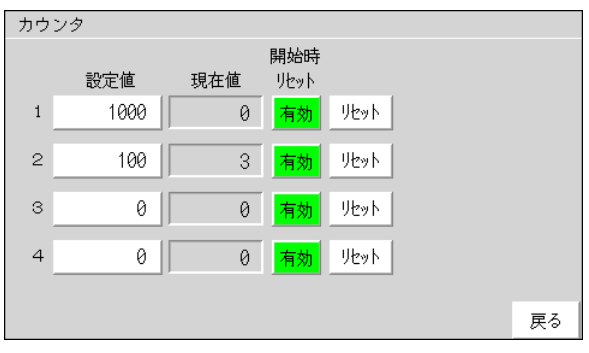

#### <span id="page-20-2"></span>4-9. ロジアナ設定

「メニュー」「ロジアナ」にて波形をモニタするロジアナ機能の設定が行えます。

◎サンプリング周波数

測定する通信速度の 10 倍程度に設定します。

設定が低いとデータの取りこぼしが発生します。

◎トリガー一致回数

本回数トリガー一致したのち取込を開始します。

◎サンプリング範囲

サンプリング範囲を設定します。

◎トリガー条件

「専用トリガー」もしくは「トリガー」項目にて

設定した条件を選択できます。

専用トリガーは本画面に表示されている信号に対して設定します。設定方法は「トリガー条件」項を 参照してください。

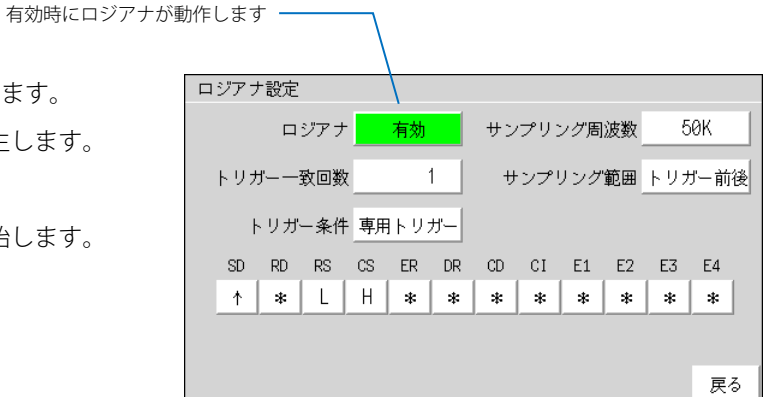

#### <span id="page-21-0"></span>4-10.表示

「メニュー」「表示」にて表示に関する設定をします。

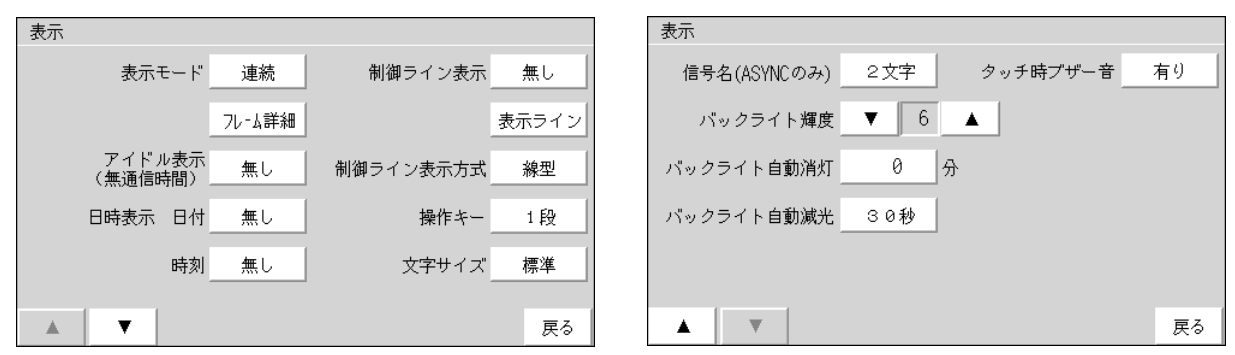

#### <span id="page-21-1"></span>4-10-1.表示モード

表示モードにて「連続」「フレーム」表示が選択できます。 「連続」 :SD、RD を組みとして右端までデータを受信すると次の行へ移動します。 「フレーム」:フレーム条件ごとに改行表示します。

連続表示

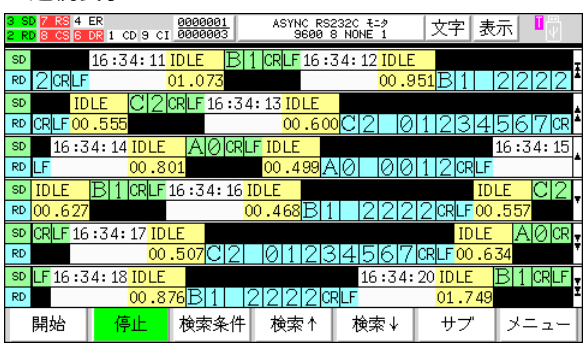

フレーム表示は「フレーム詳細」設定にて改行する条件を 設定します。

SD 受信中に RD データを受信すると自動的に改行します。

RD 受信中の SD データも同様となります。

アイドル時間表示有効、日時表示有効の場合フレーム検出時間 以内のアイドル、日時は表示されません。

#### SD 7 RS 4 ER 00000001 ASYNC RS232C +2-2 文字 表示 <br>RD 8 CS 6 DR 1 CD 9 CI 00000003 9600 8 NONE 1 文字 表示 80 01.49516 : 34: 05 A 0 OR LF<br>
80 04.36216 : 34: 10 A 0 06 11 2 OR LF<br>
90 04.36216 : 34: 10 A 0 00 11 2 OR LF<br>
80 00.95116 : 34: 12 B 1 2 2 2 2 2 OR LF  $\frac{C|2|CR|F}{C|2|CR|F}$ 4A00RLF<br>4A00RLF<br>A0 00120RLF  $16:34:14$ sp l len I 716:34:15 B 1 CRLF  $SD$   $C$  $316:34:16$  B  $1$  | 22222 CRLF  $RD$  00.41  $SD$ RD 00.50 開始 ▌ <mark>停止 】</mark> 検索条件 │ 検索 ↑ │ 検索 ↓ サプー | メニュー

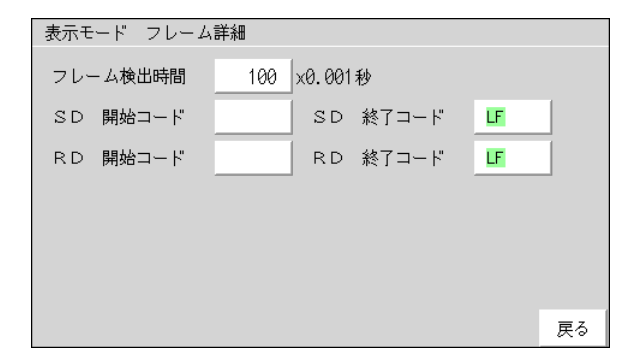

## <span id="page-21-2"></span>4-10-2.アイドル表示・日時表示

データ内に「アイドル時間(通信していない時間)」及び「日時」表示できます。 アイドル時間は最少単位を

「0.1 秒」「0.01 秒」「0.001 秒」「0.0001 秒」(「0.0001 秒」は SA320 のみ) から選択します。

## <span id="page-22-0"></span>4-10-3.制御ライン表示

制御ライン表示を選択すると RS、ER 等の制御ライン表示が可能となります。表示データは「線型」「塗込型」の 2種類の表示方法が選択できます。

各制御ラインの表示は以下の状態を示しています。

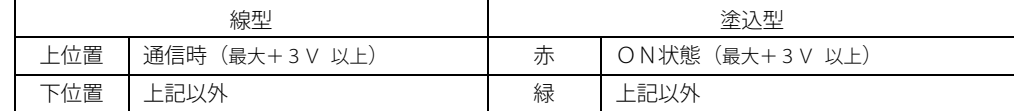

塗込型の「白」色表示には対応しておりません。

ライン変化が高速である場合、正常に取得できない場合があります。

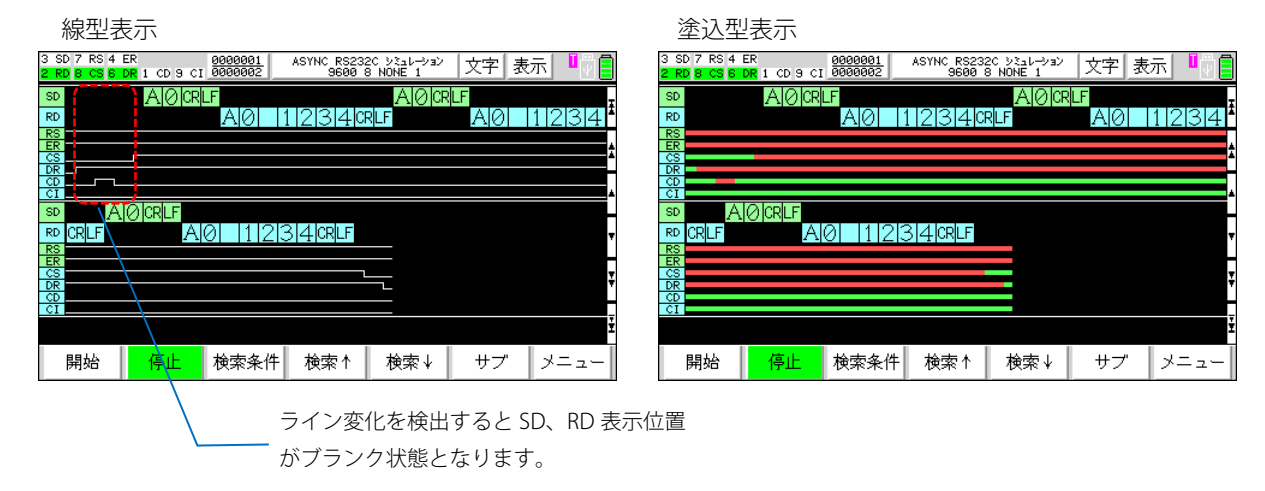

#### <span id="page-22-1"></span>4-10-4.操作キー

下段の操作キーの段数を「1段」「2段」から選択 できます。

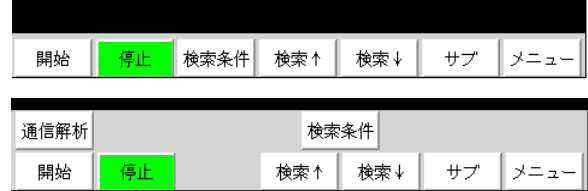

#### <span id="page-23-0"></span>4-10-5.文字サイズ

データ表示の文字サイズを「標準」「小」から選択 できます。

「小」モードの場合、最大 30 行×7 段の表示が可能です。

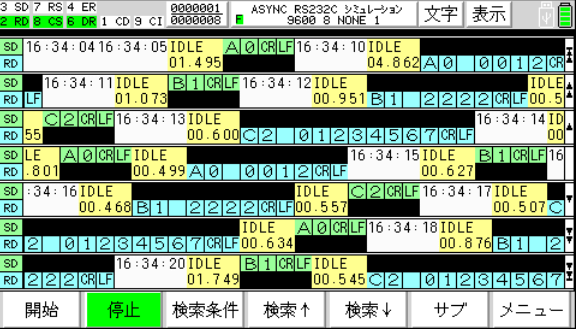

#### <span id="page-23-1"></span>4-10-6.信号名

ASYNC の信号名は 2 文字、3 文字から選択できます。

変更した場合はアナライザーの再起動が必要となります。

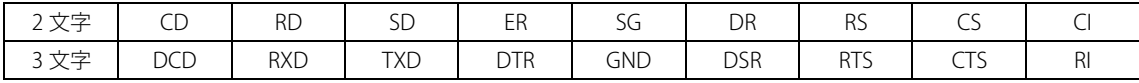

#### <span id="page-23-2"></span>4-10-7.バックライト

バックライトに関係する以下の設定が行えます。

バックライト輝度: 「1」~「9」の輝度選択

バックライト自動消灯:設定時間が経過するとバックライトが完全に消灯します。「0」の場合は自動消灯機能が 無効となります。

バックライト自動減光:設定時間が経過するとバックライトが減光します。

## <span id="page-23-3"></span>4-11.タッチパネル調整

タッチパネルの位置がずれた場合は

「メニュー」「その他」「TP調整」にて調整を行って ください。必ず、タッチペンにて行ってください、指で 行うと正確な調整が行えなくなります。

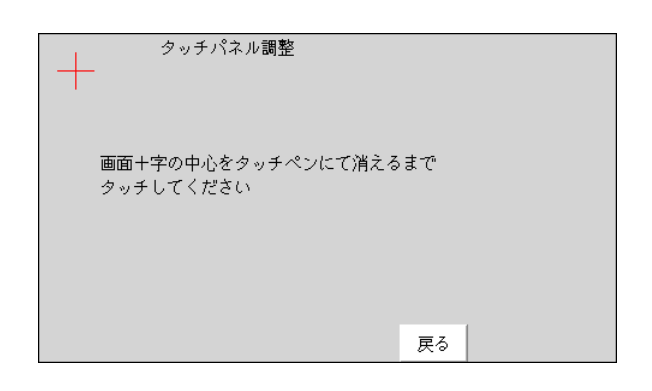

## <span id="page-24-0"></span>5.仕様

# <span id="page-24-1"></span>5-1. アナライザー本体

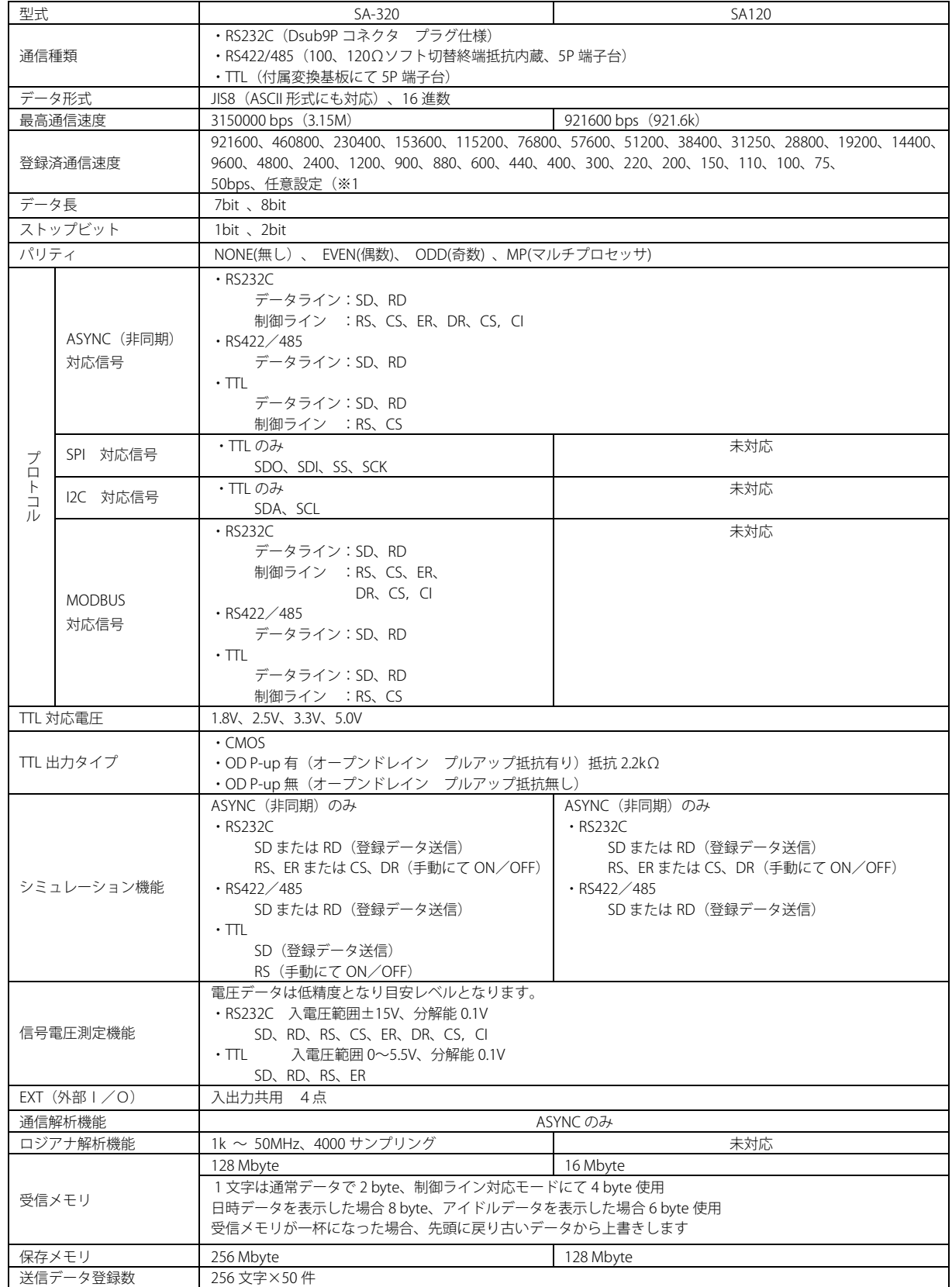

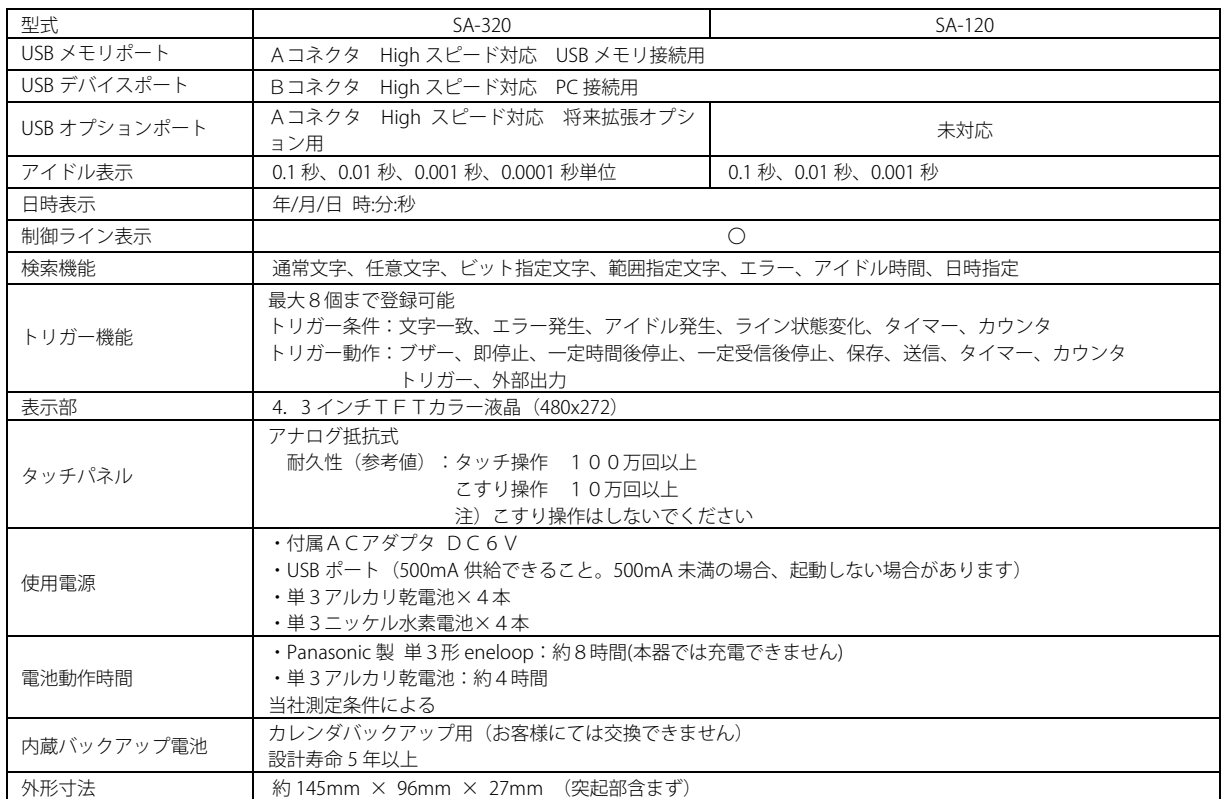

※1)任意速度は有効数字4桁にての設定となります。

<span id="page-26-0"></span>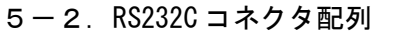

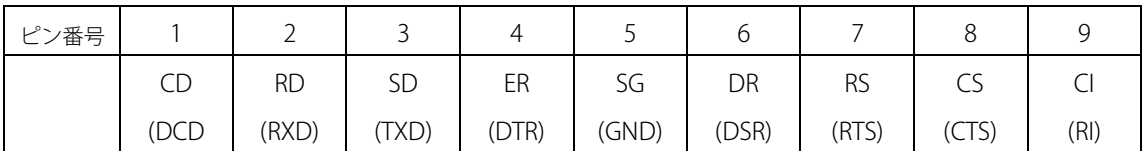

## <span id="page-26-1"></span>5-3.TTL/EXT(外部 I/O)コネクタ配列

TTL 入出力端子

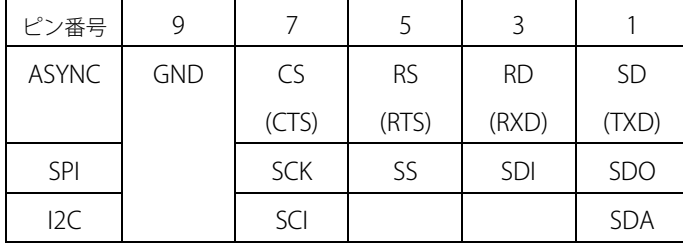

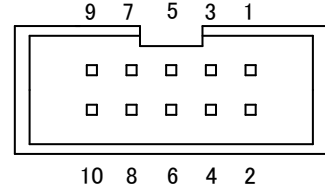

EXT (外部 I/O) 端子 または インタンストランス セロセ電機: HIF3FC-10PA-2.54DS(71)相当

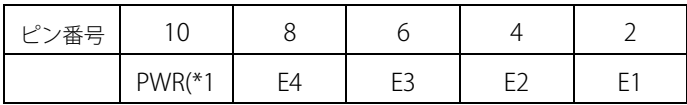

\*1 PWR は機能していません。

オムロン:XG4C-1034 相当

5 1

#### <span id="page-27-0"></span>5-4.TTL 入出力回路図

該当信号:SD、RD、RS、CS

入出力共用タイプ

外部回路の電圧は TTL 電源と同一としてください。

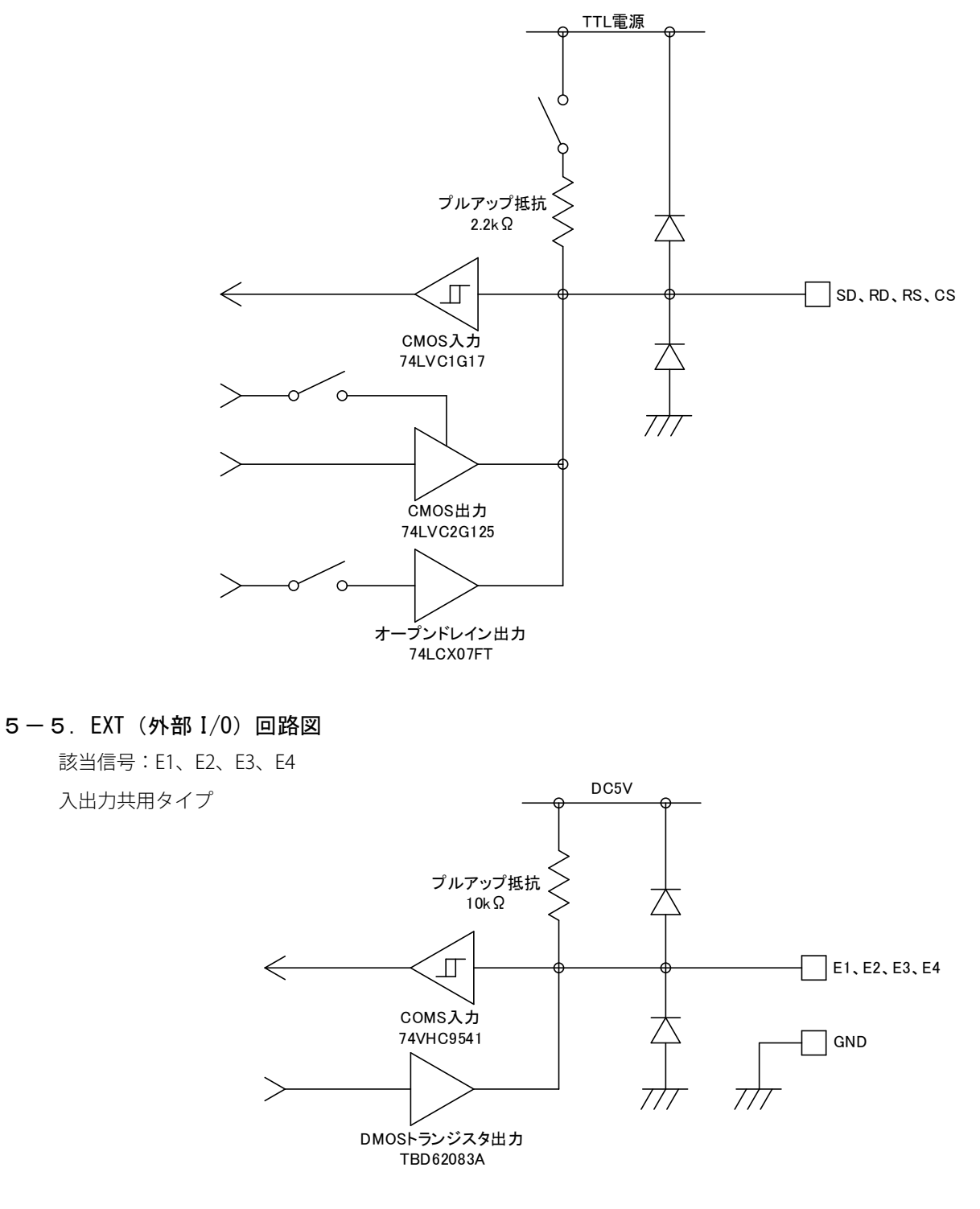

<span id="page-27-1"></span>外部回路電圧:DC5V

トランジスター出力電流:最大 20mA

## <span id="page-28-0"></span>6.アフターサービスについて

本製品の保証はご購入から1年間です。 保証期間内の故障に関しては保証書に記載された内容にて対応させていただきます。 ご不明な点は当社にお問い合わせください。

本体内にはバックアップ用電池が組み込まれています。日時が更新されない場合、電池が消耗しています。 電池は消耗品となり有償交換となります。交換はお客様にては行えませんので、当社にご依頼ください。

サイプレックス株式会社 TEL:0766-64-8818 メール:info@cyplex.co.jp 〒939-0121 富山県高岡市福岡町下老子298番地

改定履歴

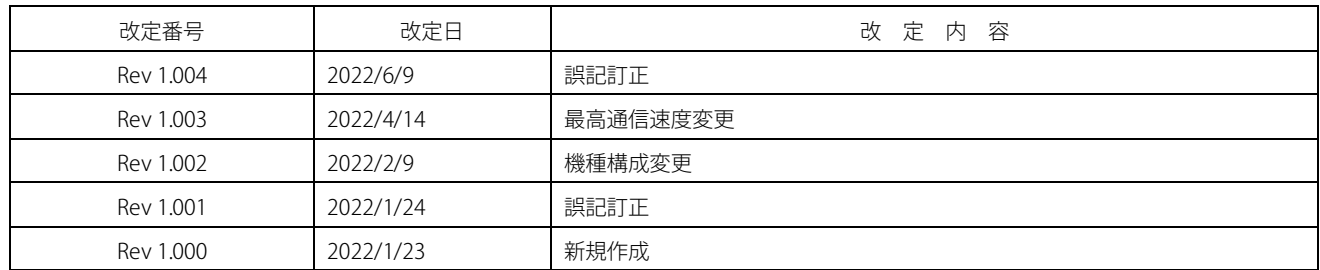

25